# **RJS VERIFIER COMPUTER INTERFACE REPORT (VCIR) REMOVAL Applies to Part Number 002-6511**

#### **If you have already uninstalled the software but did not deactivate the license:**

You will need to reinstall the software (you will not need to use the Activation Center to reinstall the software). After the reinstallation, follow the procedure below to deactivate the license before attempting to install the software on a different PC.

#### **If you have already deactivated AND did not save the** *Removal Code***:**

You will need to reinstall and reactivate the software (even though it will be on the same PC there will be a **new** Site Code and MID code). *See Page 4 for instructions*

## **To transfer the VCIR software to a different PC, the license MUST first be removed from the current installation following this procedure:**

Step 1 – Press and hold either the <Shift> or <Scroll Lock> key. While holding the key down, click on the link to start the VCIR software. The VCIR software activation window will be displayed:

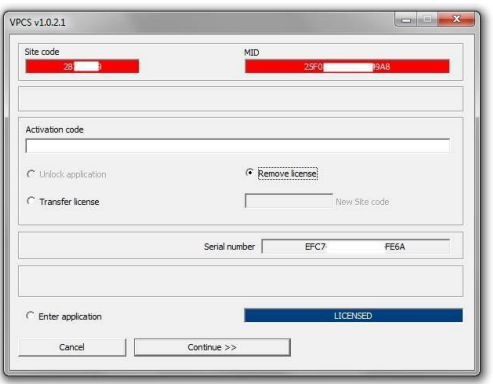

Step 2 – Open the activation center from<http://www.rjs1.com/activation>

Step 3 – Enter the *User Name* and *Password* from the *Order Information/Activation email* you received when you purchased the software (*RJS can provide you with this information if you are unable to locate it).*

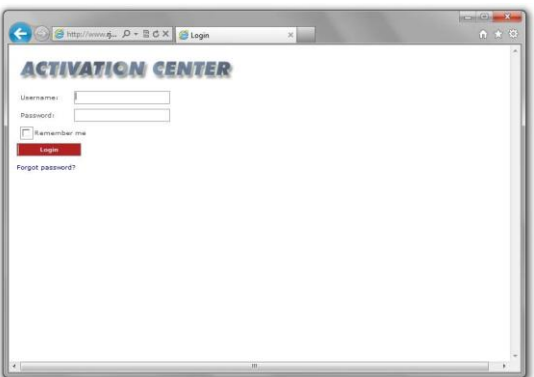

Step 4 – Click on the *Licenses* link

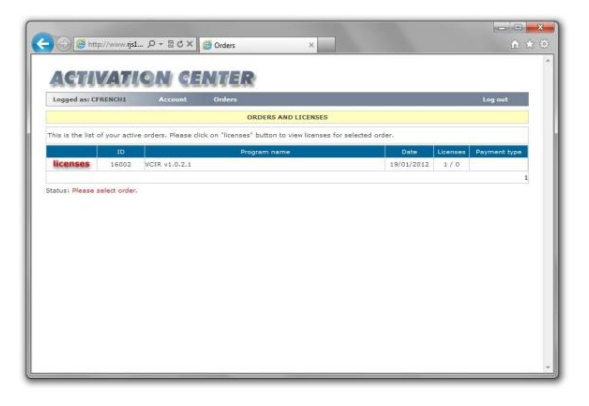

Step 5 – Click the *Rectangle* symbol (highlighted in the red circle below)

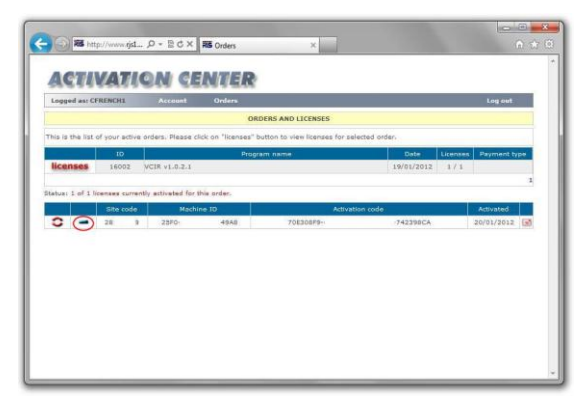

Step 6 – Copy the *Activation Code* from the Activation Center to the VCIR program (ensure "Remove License" is selected to allow you to paste the Activation code)

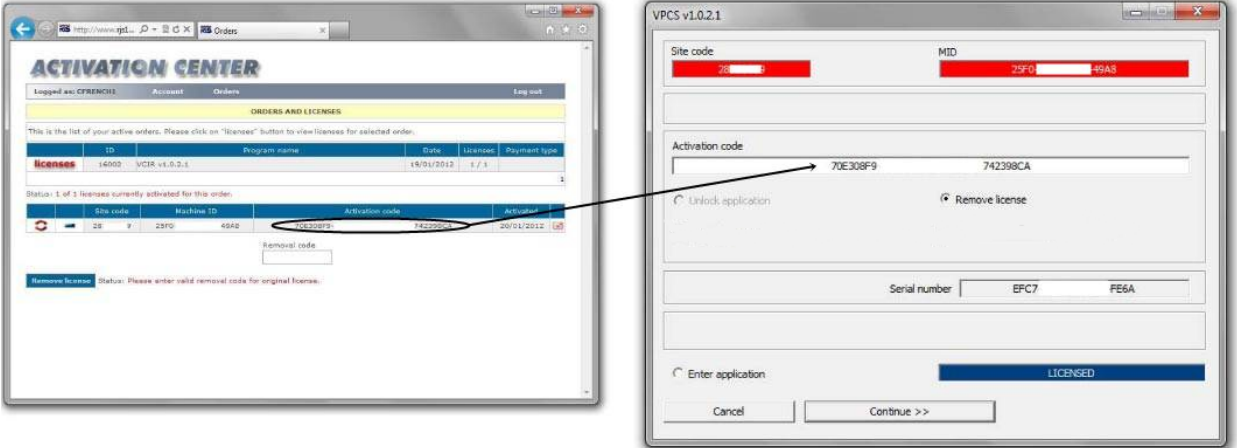

Step 7 – Click the *Continue* button on the VCIR program Step 8 – Click the *Yes* button to remove the license from the VCIR program

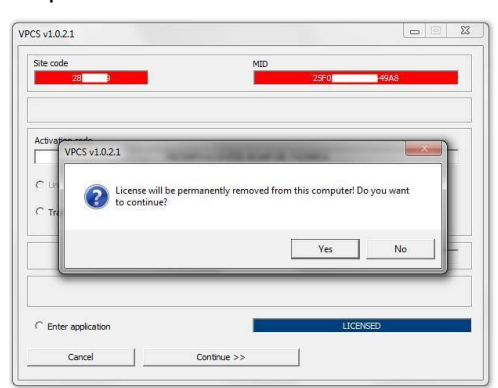

002-6511 A VCIR 09/20/2021 Page 2

Step 9 – Copy the *Removal Code* from the VCIR program to the Activation Center Step 10 – Click the *Remove License* button on the Activation Center

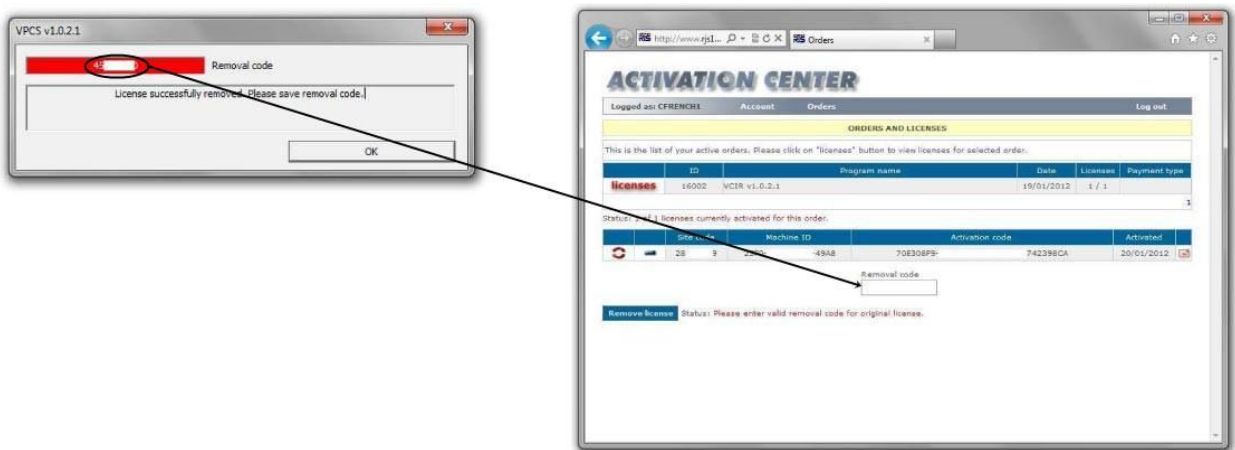

Step 11 – The Activation will now show that your license was removed and can be installed on a new computer

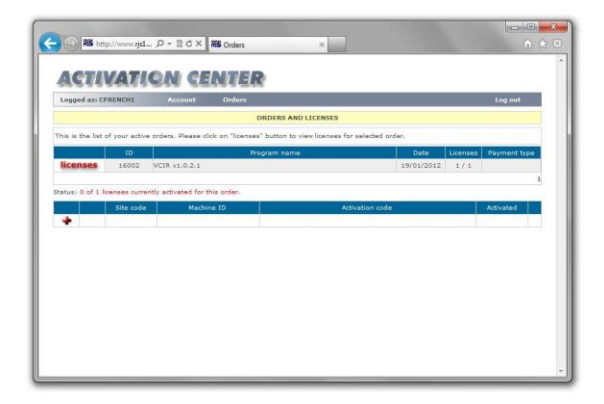

### **If you did NOT save the** *Removal Code* **and have already deactivated, then follow this procedure:**

Step 1 – Open the activation center from<http://www.rjs1.com/activation>

Step 2 – Enter the *User Name* and *Password* from the *Order Information/Activation email* you received when you purchased the software (*RJS can provide you with this information if you are unable to locate it).*

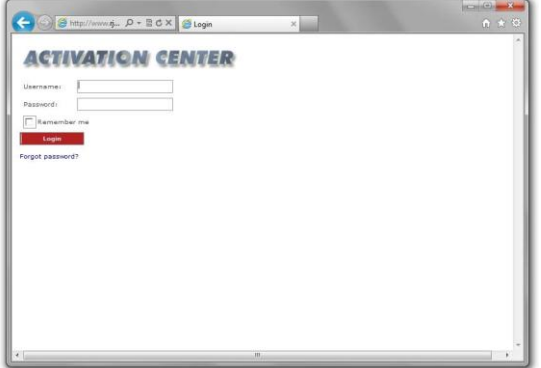

Step 3 – Click on the *Licenses* link

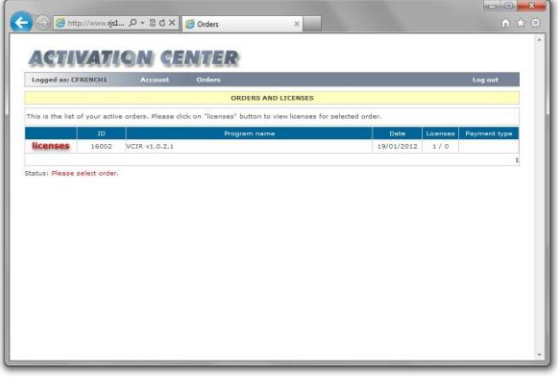

Step 4 – Click on the red re-circulating symbol link (highlighted below)

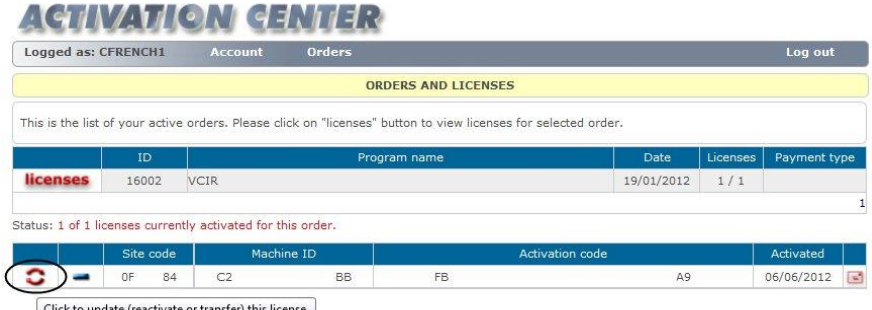

Click to update (reactivate or transfer) this license.

Step 5 – Re-install the VCIR software

Step 6 – Copy the *Site Code* and *MID* number from the installation program to the Activation Center *Note: The Removal code field will be left empty*

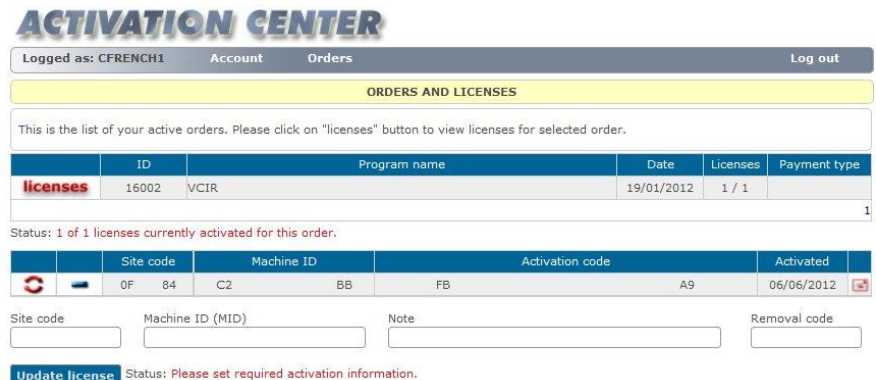

Step 7 – Click the *Update License* button

Step 8 – Copy the *Activation Code* from the Activation Center to the installation program Step 9 – Copy the *Serial Number* from the from the *Order Information/Activation email* to the installation program

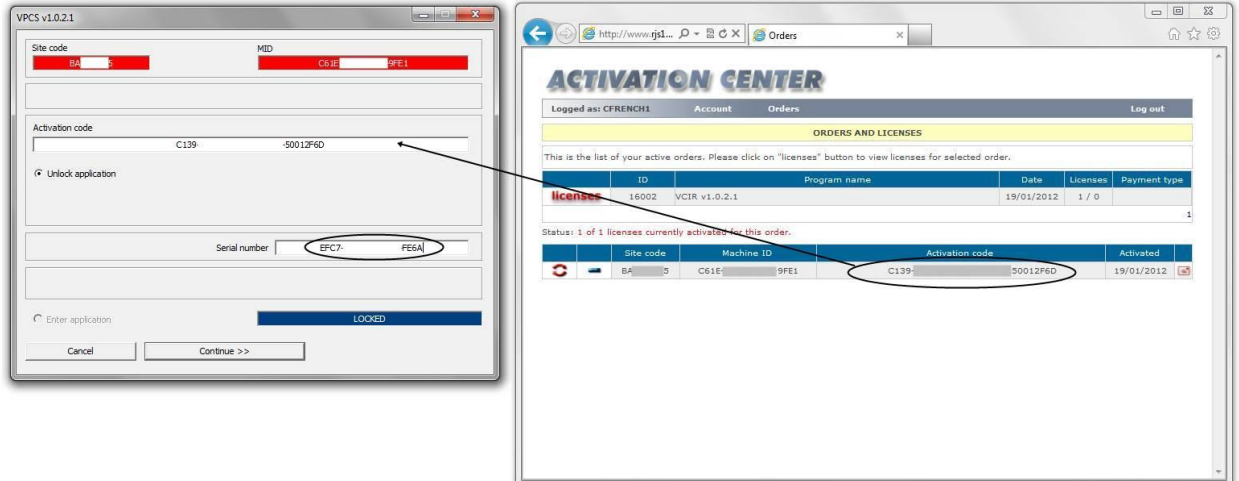

Step 10 – Click the *Continue* button and the program will now be activated for your PC

Now follow the Removal Code instructions starting on Page 1